## **LaGrange District 105**

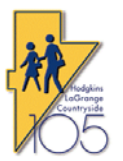

RevTrak Payment Quick Guide

Use the following guide to login to RevTrak and pay Fees, Optional Items, or add money to your students Lunch Balance. Please read he quick guide in its entirety before continuing.

1. Navigate to the District 105 home page at www.d105.net then click on the Global Webstore icon

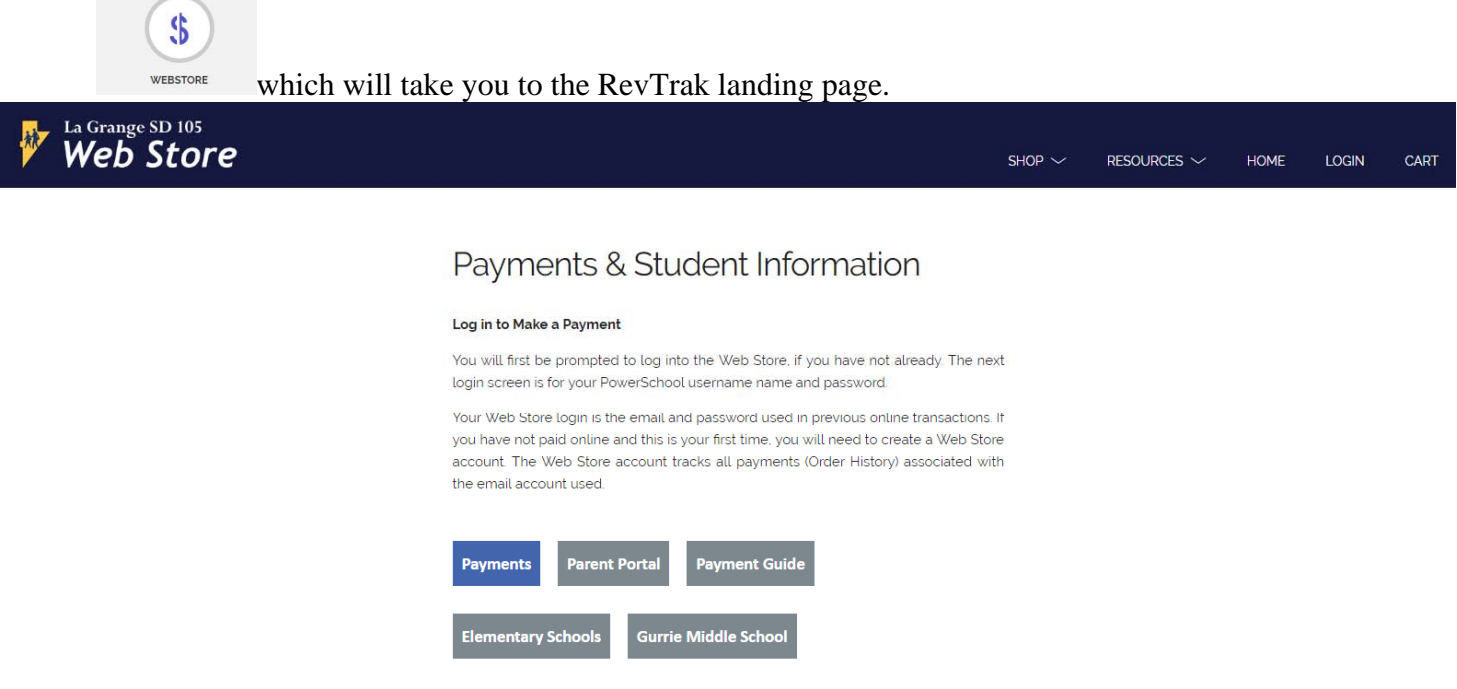

- 2. Click on either Elementary Schools or Gurrie Middle School to see additional items for purchase, or click on Payments to pay annual school registration fee, chromebook repair fees, or add money to your students lunch balance.
- 3. If Elementary or Gurrie Middle School is selected, next select the the category of item to purchase. (*Below is an example of Gurrie categories*). You can still click on Food and Fees to pay the items above.

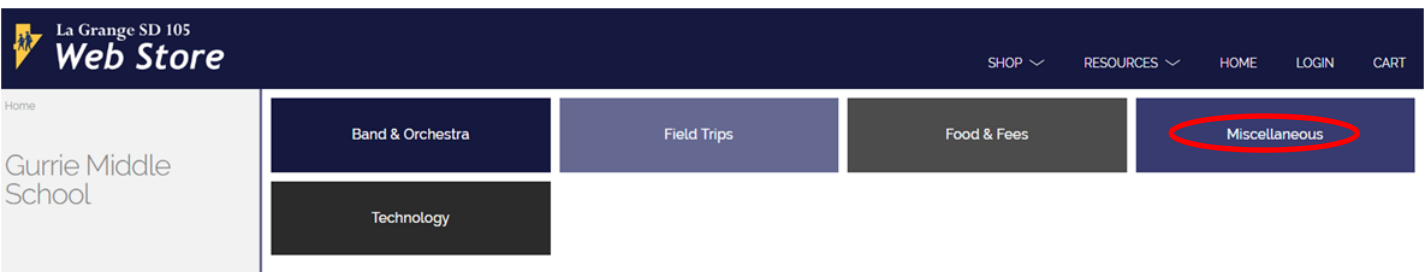

4. After selecting the category, choose from any of the optional items on the left of the screen. (Below is a *Gurrie* Cap/Gown item). Fill out the information needed in the input box.

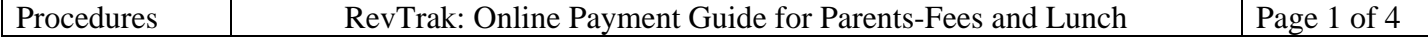

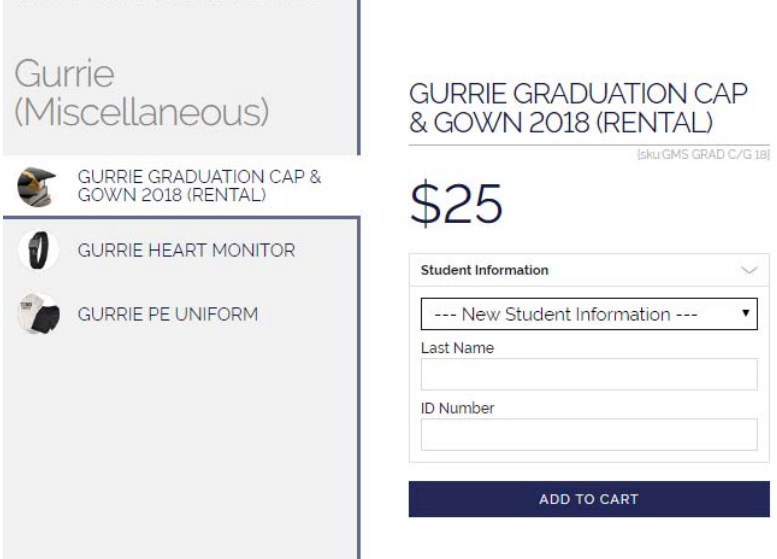

Home > Ireviewl Test 1 > Gurrie Middle School

- 5. Once you select the item, it will ask for your Student's Last Name and ID. This can be found in your registration packet or on a previous report card. Once entered, click on ADD TO CART. Your student will then be verified and linked to your RevTrak account. He/She will then be selectable from the dropdown under any optional items.
- 6. To continue shopping, click on CONTINUE SHOPPING in the lower left of your cart. You can then continue in the same spot you were at or click on the Web Store icon in the upper left to get back to the main portal screen. You can then use either the SHOP dropdown to select an option or click on either the Elementary or Gurrie buttons at the bottom of the screen.

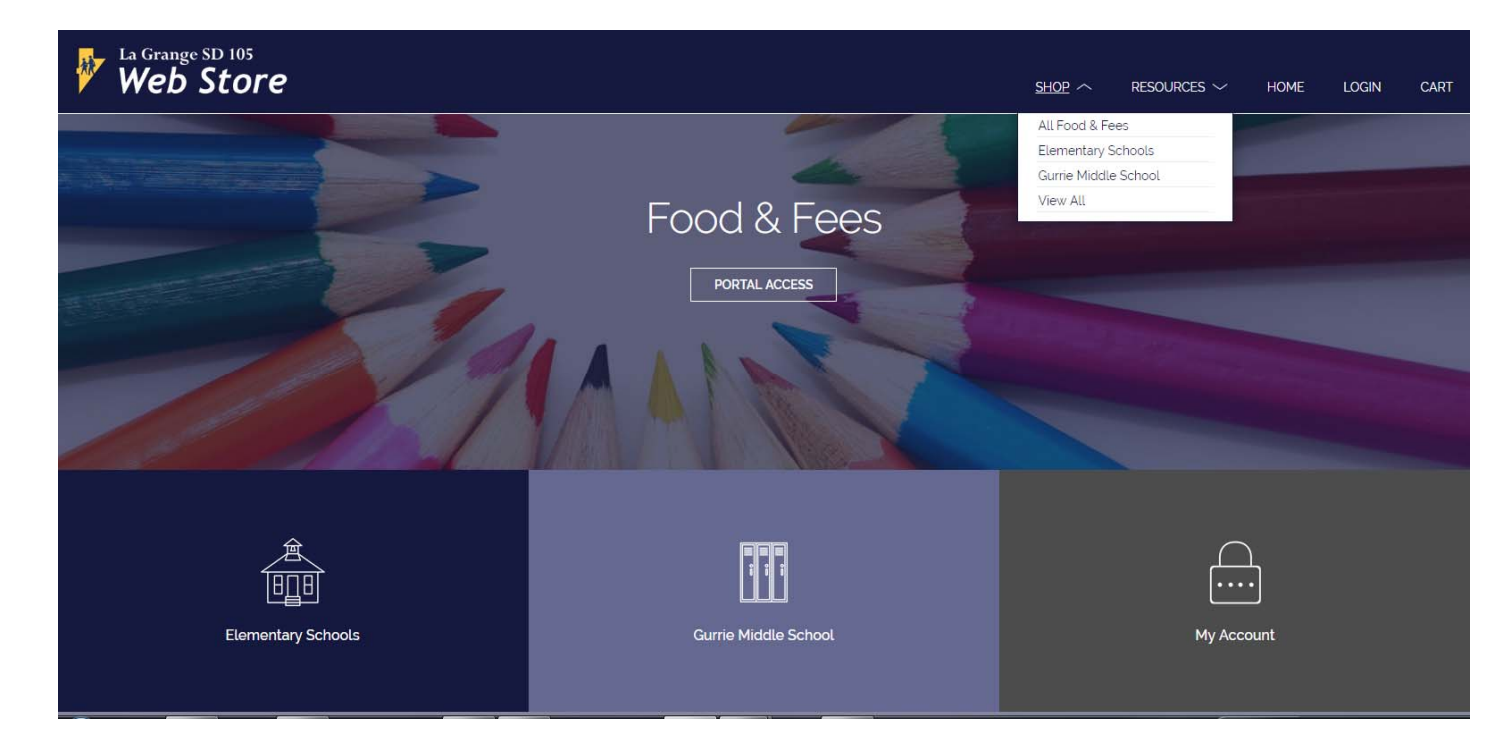

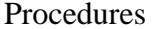

7. For Food & Fees, you will be asked to enter your PowerSchool Parent Portal USERNAME and PASSWORD. Type it in and then press the **LOG IN** button.

\*\***NEW**\*\*-If "**Remember Me**" is offered: Your PowerSchool Parent Portal credentials are only required the first time you visit the Web Store for PowerSchool Payments. Your credentials will then be saved to your Web Store account for subsequent visits.

It could take several seconds for your account to be validated. If you are unable to login to PowerSchool, go to the PowerSchool Parent Portal link listed below and click on the forgot password link to reset your password. If after trying the reset password link it still does not work, please contact your school secretary.

https://powerschool.d105.net/public/home.html?translator=true

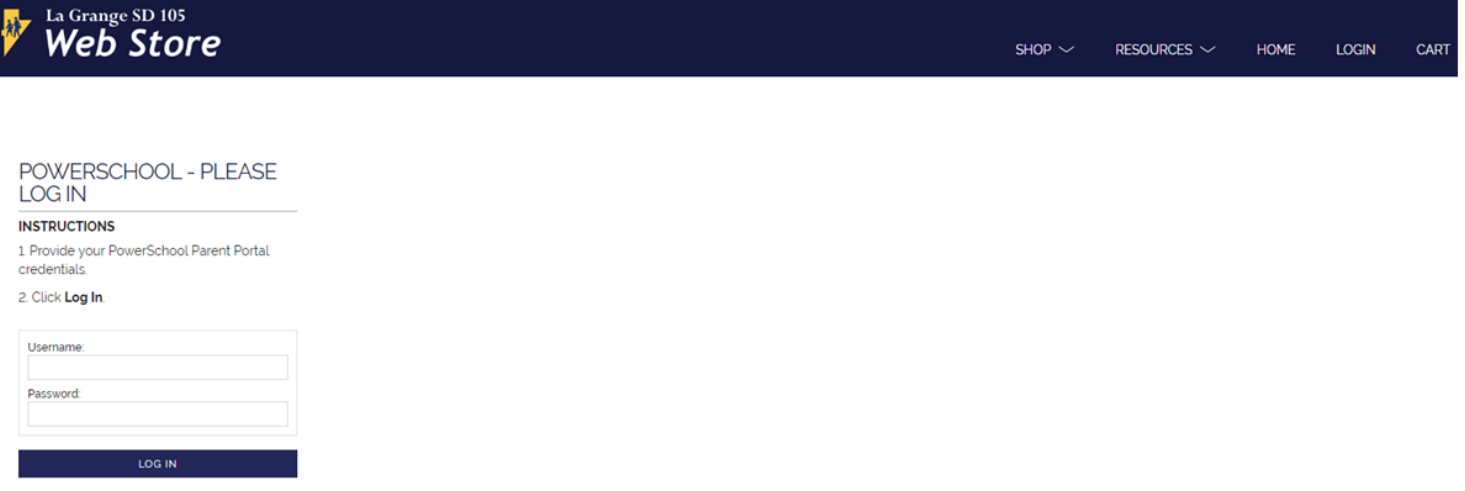

8. You then will see all your students listed on the left and can select either FEES to pay outstanding fees or FOOD SERVICE to add money to their lunch balance.

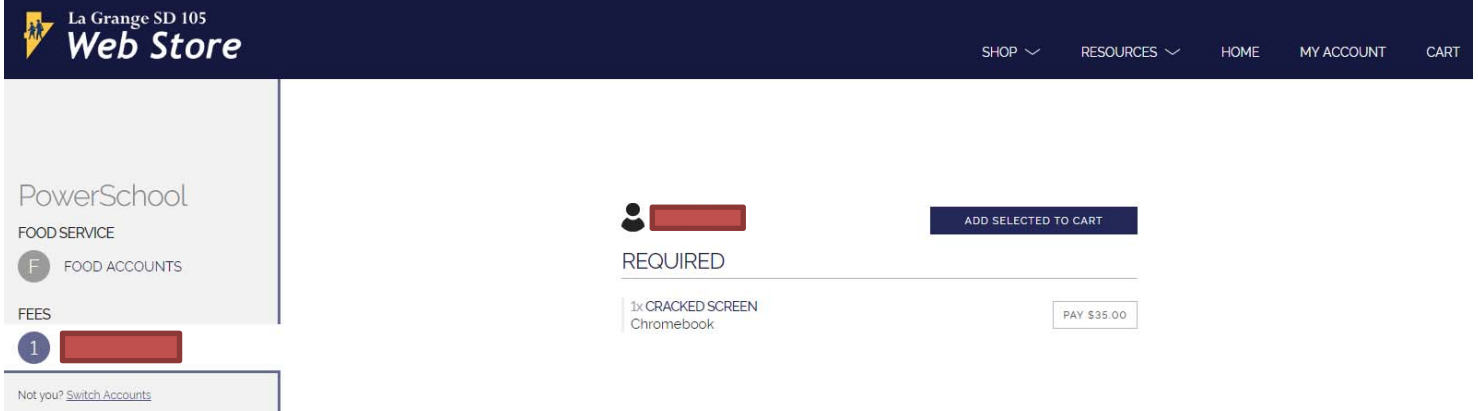

9. Once you are done, review your shopping cart contents and then click on the CHECKOUT button to pay. You will be asked to login to the WebStore.

## **If this is NOT the first time you have used RevTrak and are a returning customer:**

Enter the email address you used when you created your RevTrak account, and enter your RevTrak password in the Quick Checkout box.

## **If this is the first time that you are using RevTrak:**

Click on the CREATE NEW ACCOUNT button at the bottom and fill out the new account creation information. Once you have entered the information click on the CREATE ACCOUNT button. You will need to remember the email address and the RevTrak password you chose for future purchases.

If you forgot your RevTrak password, then select the FORGOT PASSWORD link and follow the instructions to reset your password.

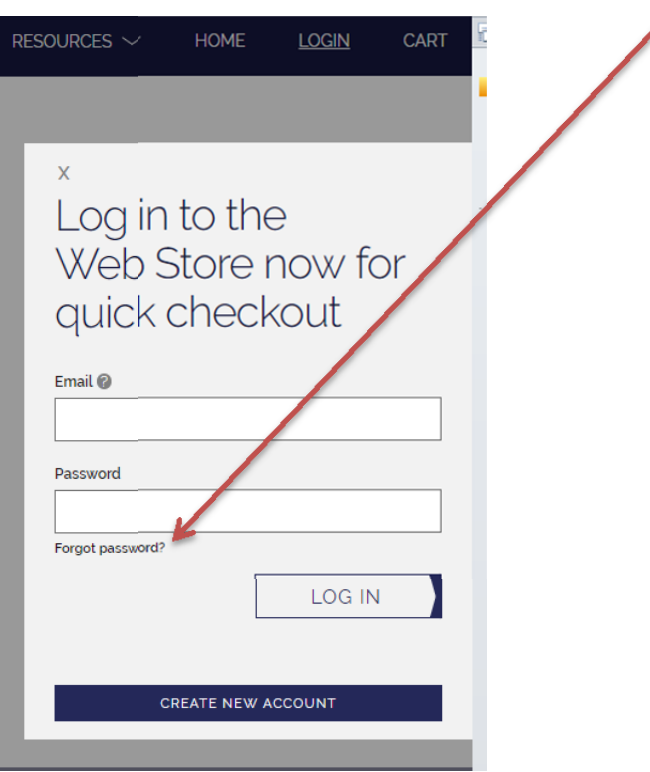

- 10. Follow the payment screens to add a credit card and apply the payment.
- 11. Upon completing the payment, RevTrak will email you a receipt of your purchase for your records. RevTrak will also automatically credit your student's fee payment and prepaid lunch balance in PowerSchool. If paying a registration fee, write the RevTrak payment reference number on the PAYMENT FORM before turning in your completed registration packet to the school.

If you have any questions, contact your student's school secretary.

## **END OF DOCUMENT**